## **Ako si nastaviť titulky na Youtube videu**

1 – Vo videu si kliknete na ikonku Subtitles/CC a tá vám automaticky vo videu zobrazí titulky

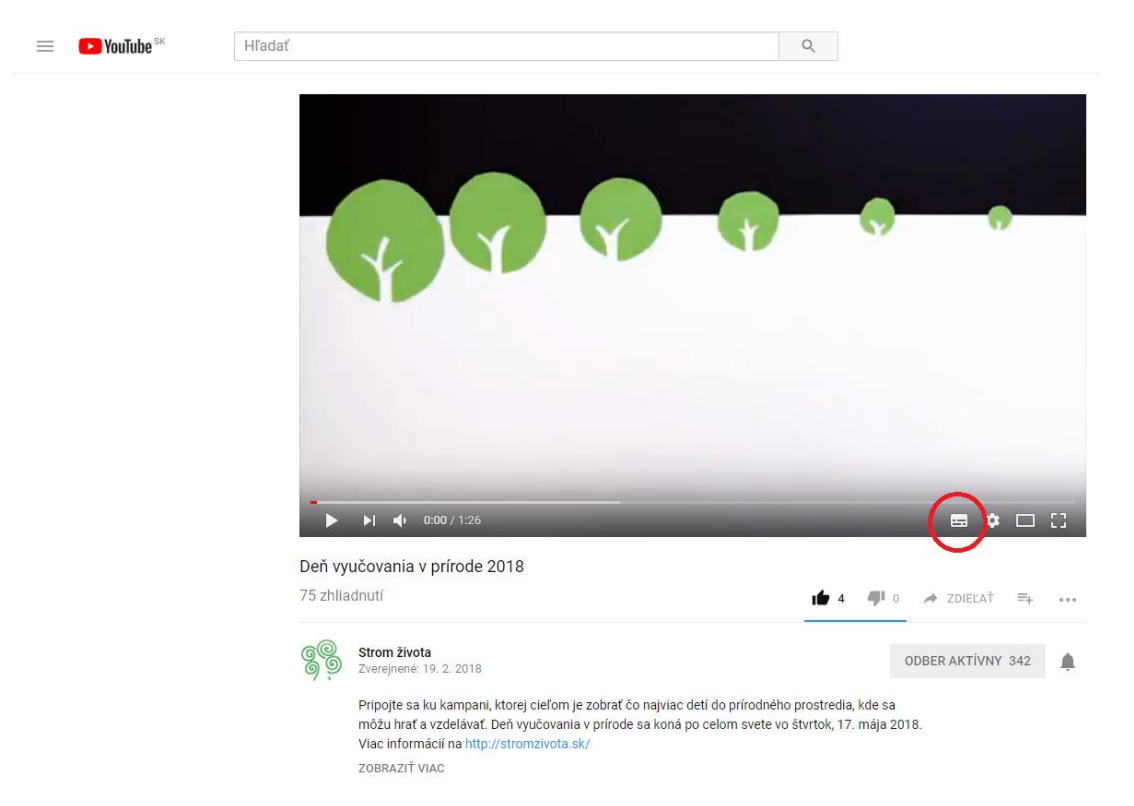

- Ak sa zobrazia Slovenské titulky, video môžete v kľude pozerať
- Ak sa zobrazia napríklad anglické titulky a vy chcete zmeniť jazyk, stačí jeden jednoduchý krok
- 3 Kliknete na ikonku Nastavenia (ozubené koliečko) a následne na Subtitles/CC (Titulky)

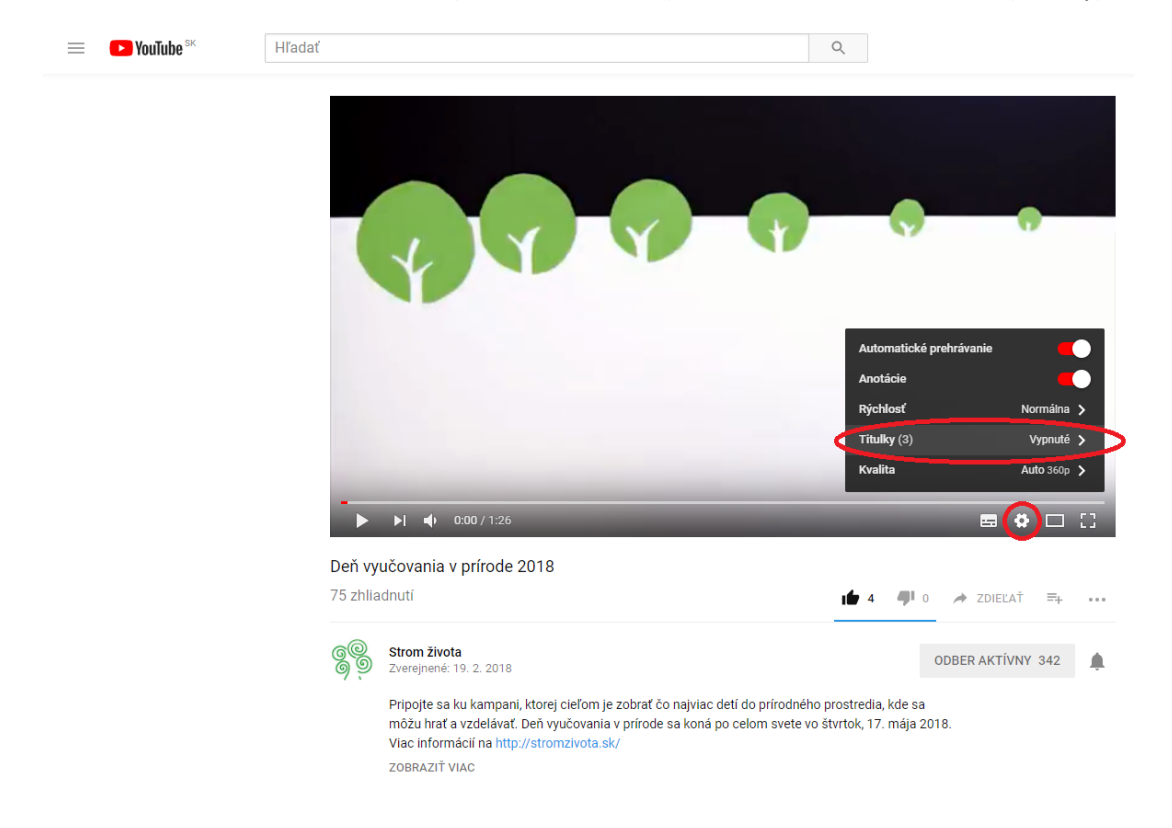

## – Vyberiete jazyk

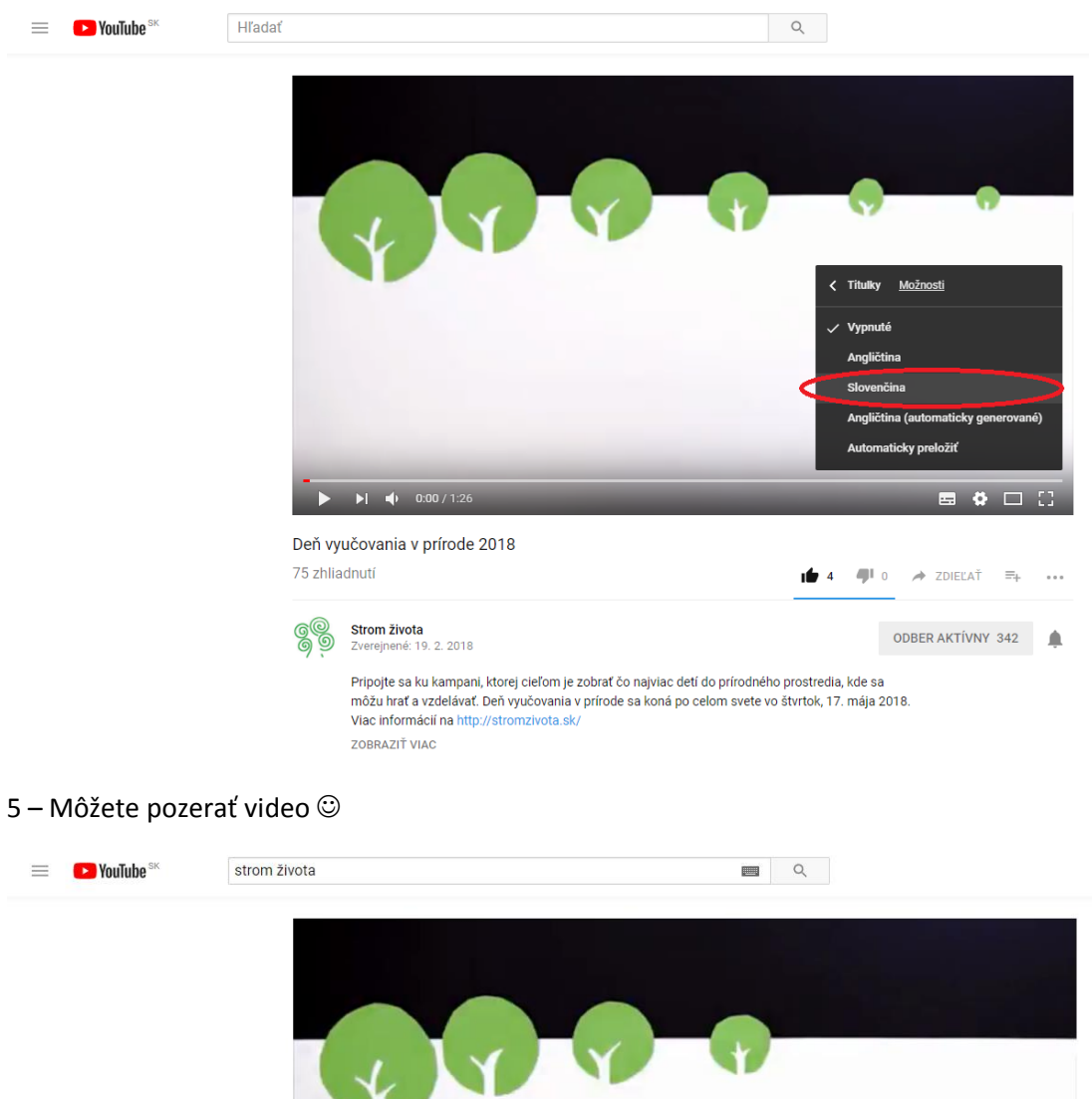

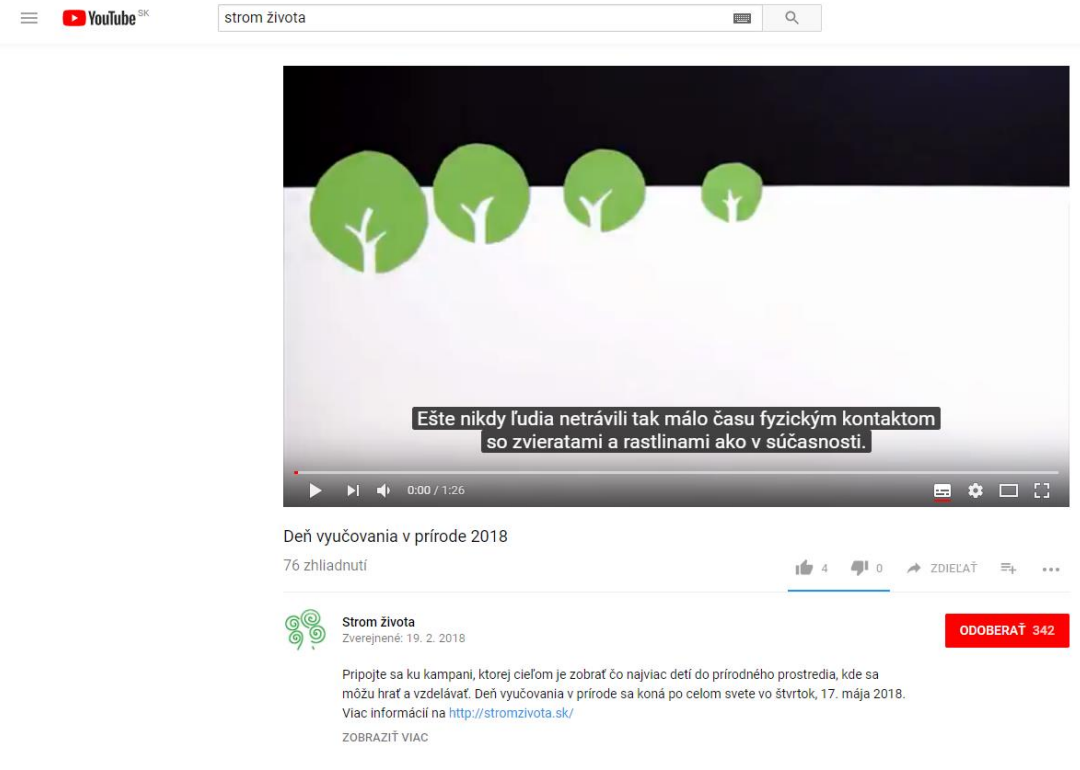

## A nezabudnite kliknúť na ODOBERAŤ, aby ste už žiadne video od nás nezmeškali

## Ďakujeme za podporu Stromu života

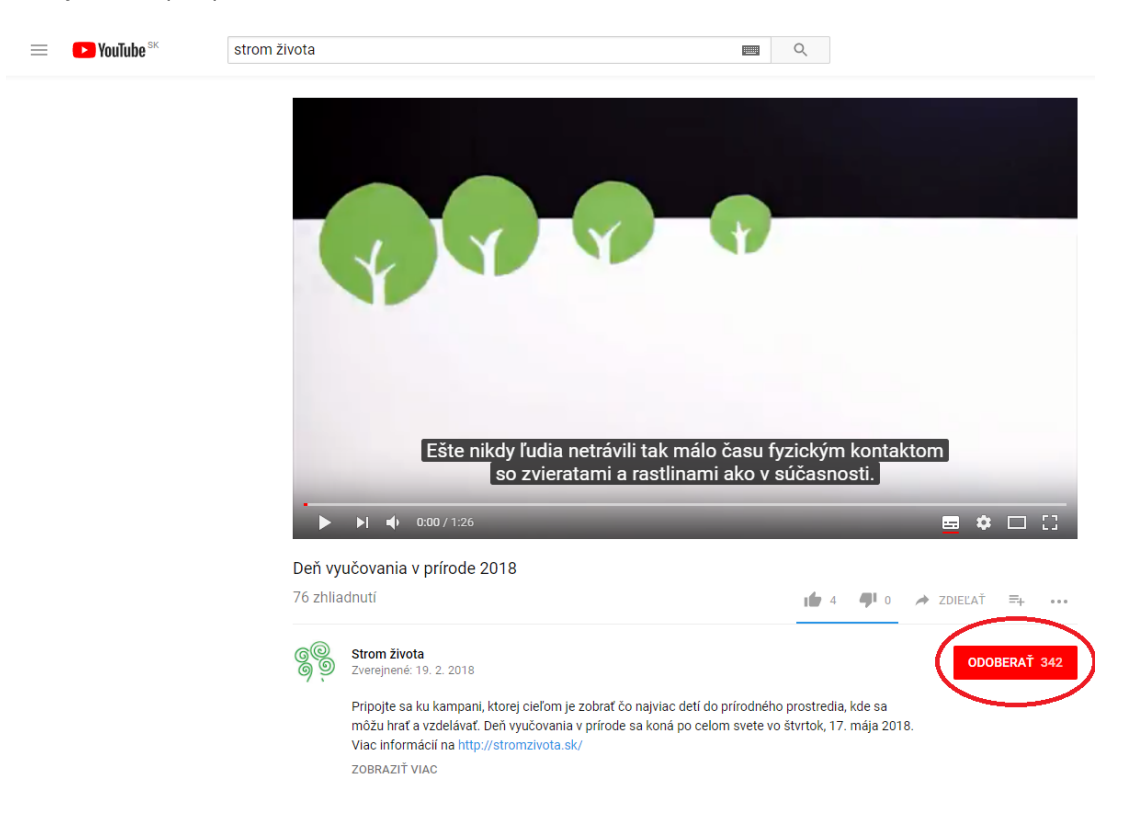